# HƯỚNG DẦN SỬ DỤNG PHẦN MỀM NEAC SIGNER

## Mục lục

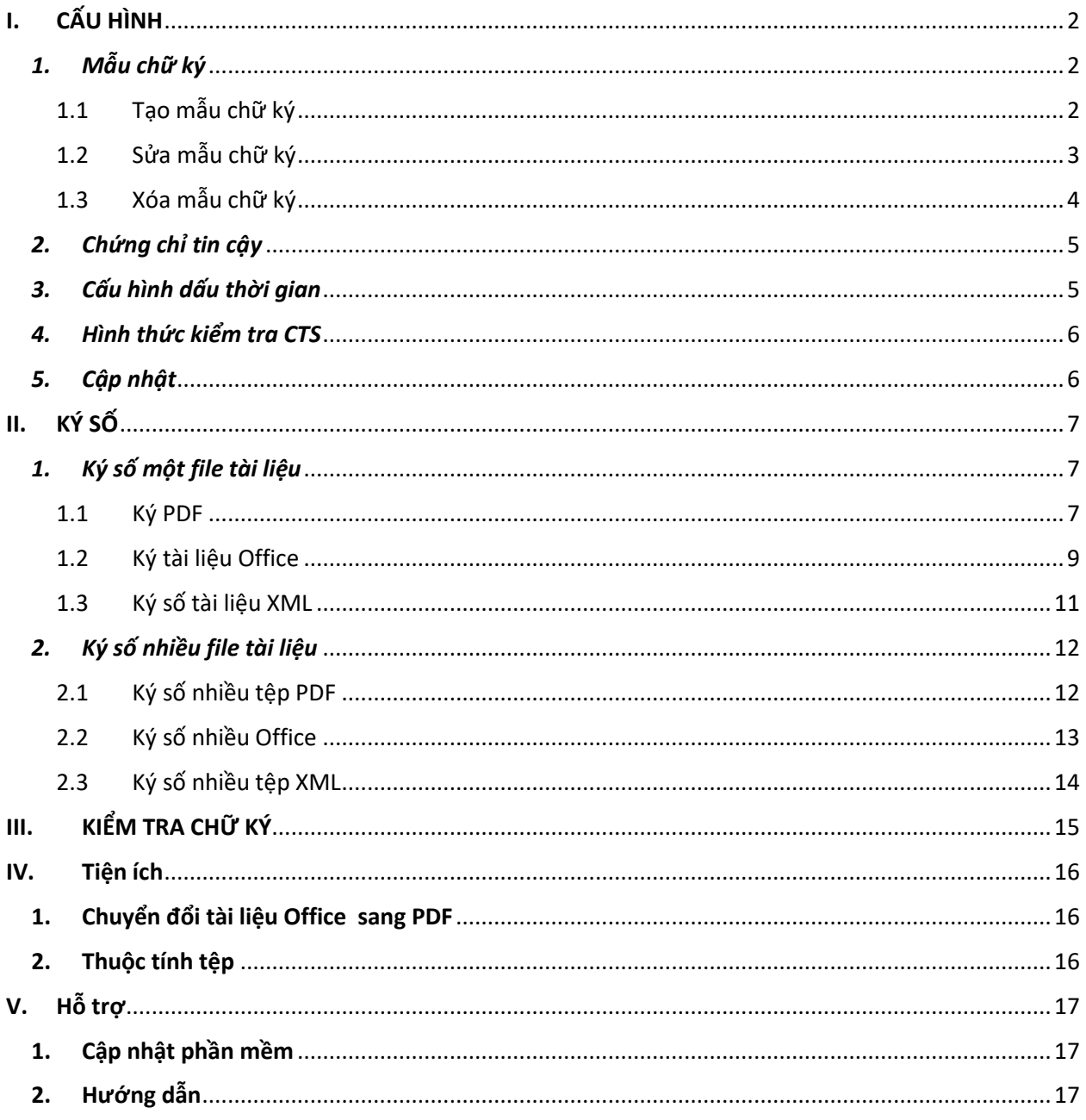

## <span id="page-1-0"></span>**I. CẤU HÌNH**

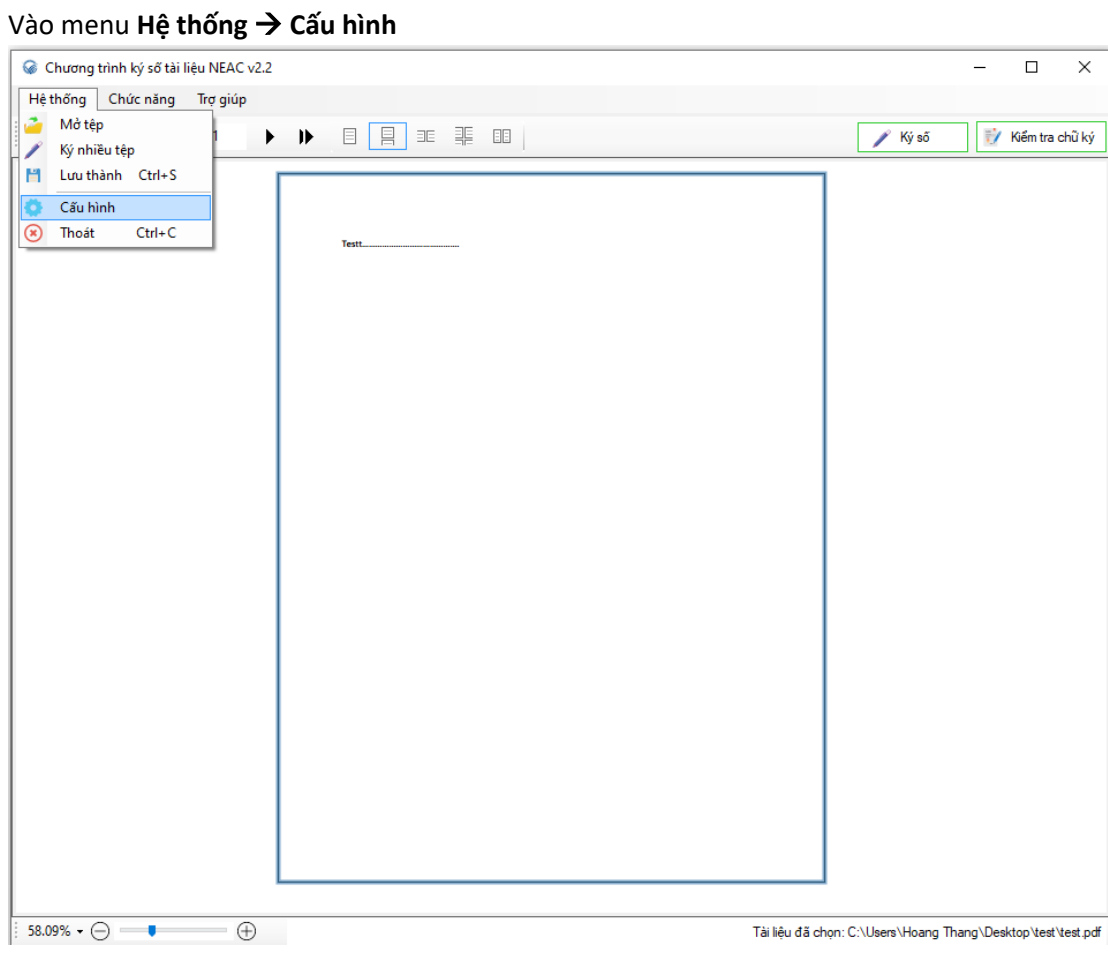

<span id="page-1-2"></span><span id="page-1-1"></span>*1. Mẫu chữ ký* 

1.1 Tạo mẫu chữ ký

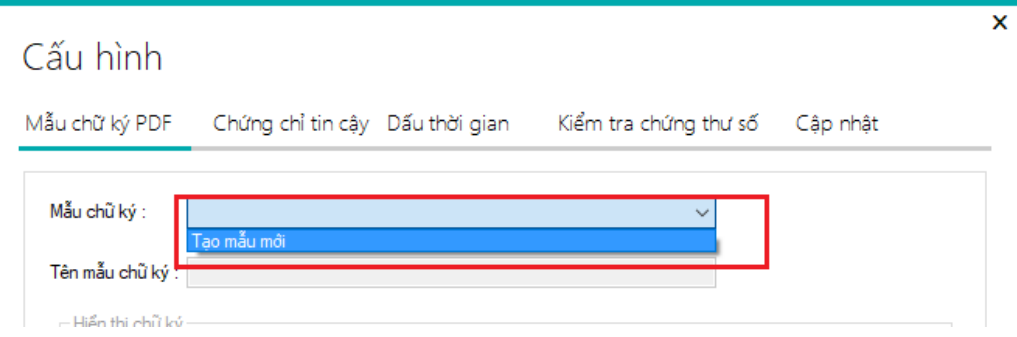

- Nhập các thông tin : tên mẫu chữ ký , tùy chọn hiển thị, text hiển thị, chữ ký mặc định ….

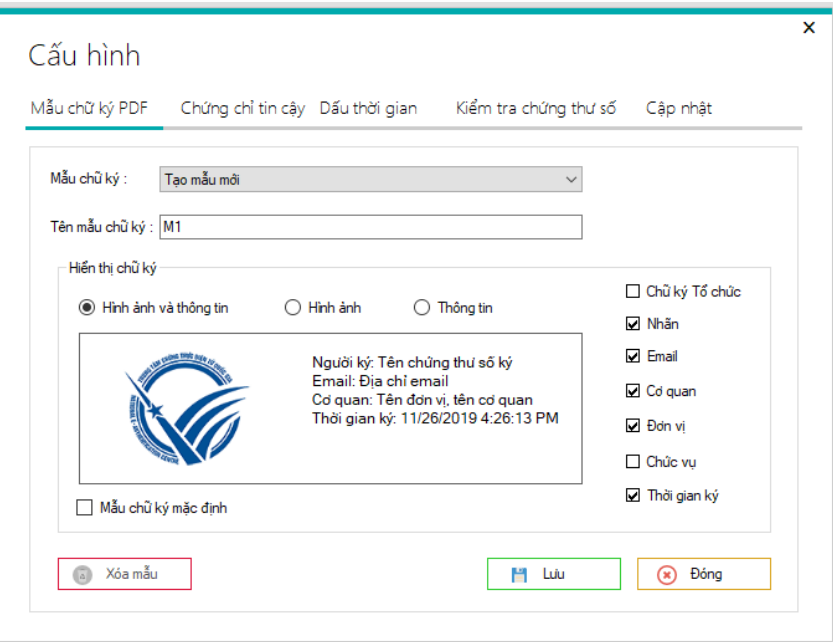

Nhấn Lưu để tạo mới mẫu chữ ký  $\omega$ 

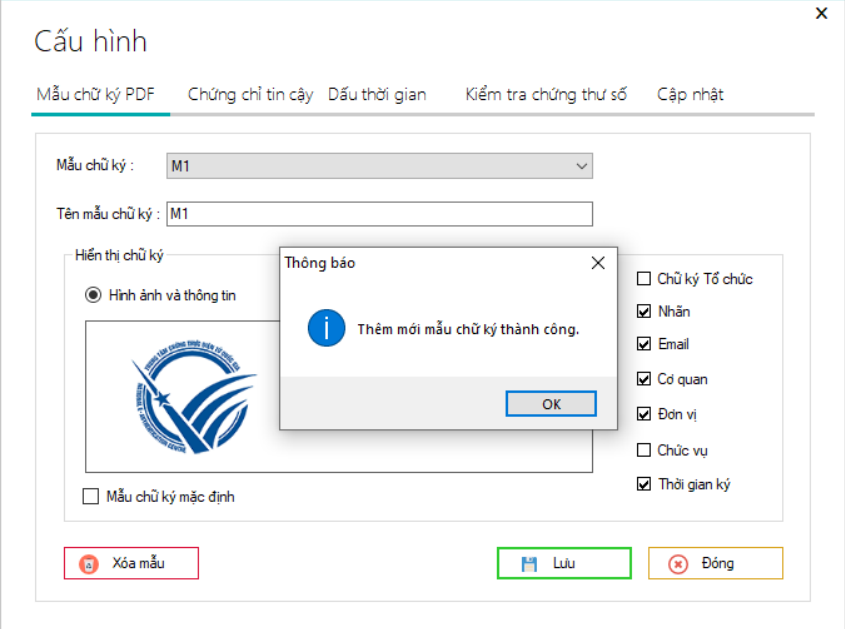

- 
- <span id="page-2-0"></span>1.2 Sửa mẫu chữ ký<br>- Chọn mẫu chữ ký cần sửa :

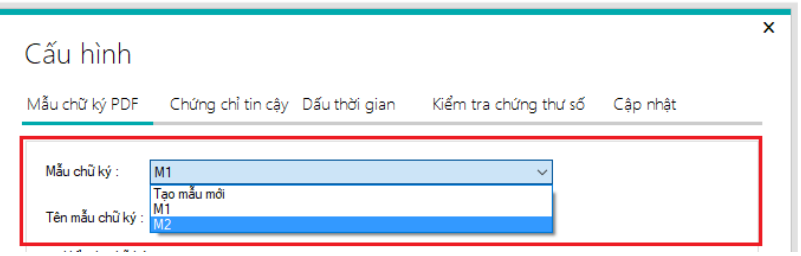

Chỉnh sửa và nhấn Lưu để cập nhật mẫu chữ ký  $\omega_{\rm{eff}}$ 

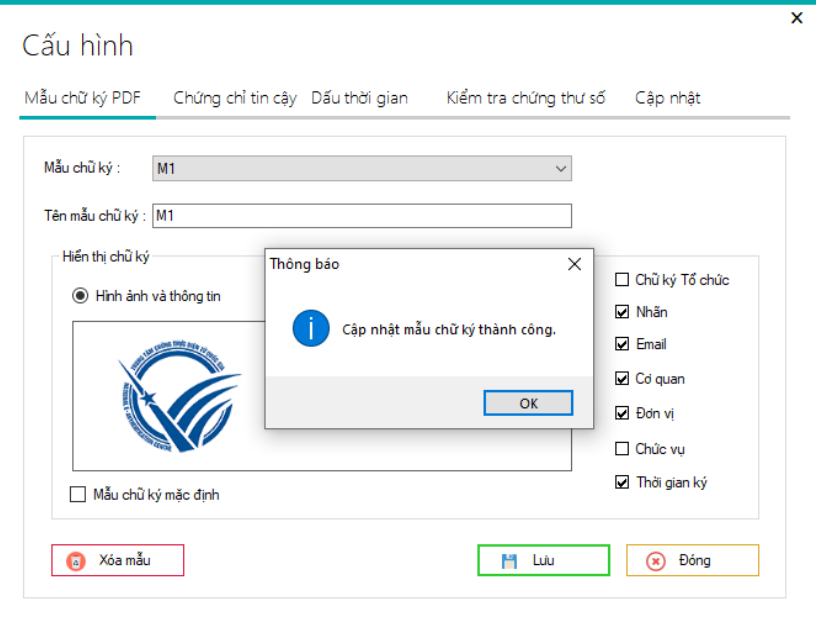

## <span id="page-3-0"></span>1.3 Xóa mẫu chữ ký

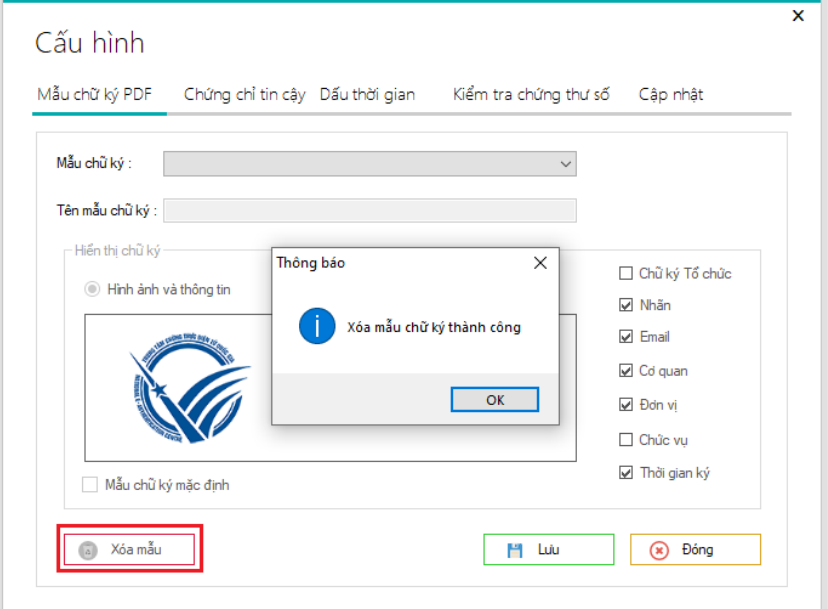

## <span id="page-4-0"></span>*2. Chứng chỉ tin cậy*

- Xem chứng chỉ mà phần mềm tin cậy

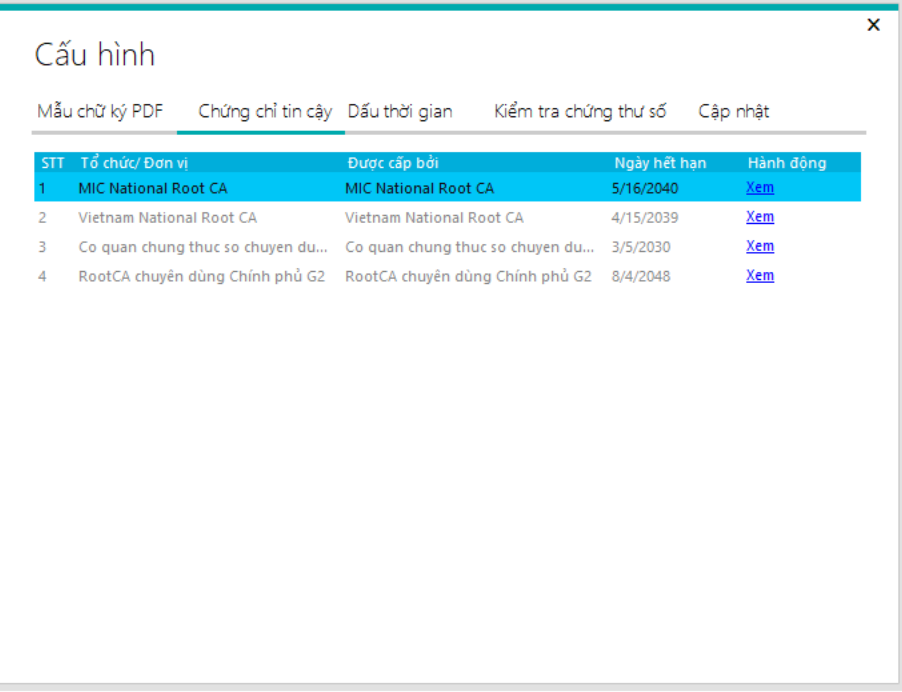

## <span id="page-4-1"></span>*3. Cấu hình dấu thời gian*

- Nếu muốn gắn dấu thời gian để ký số , tích chọn sử dụng dịch vụ cấp dấu thời gian

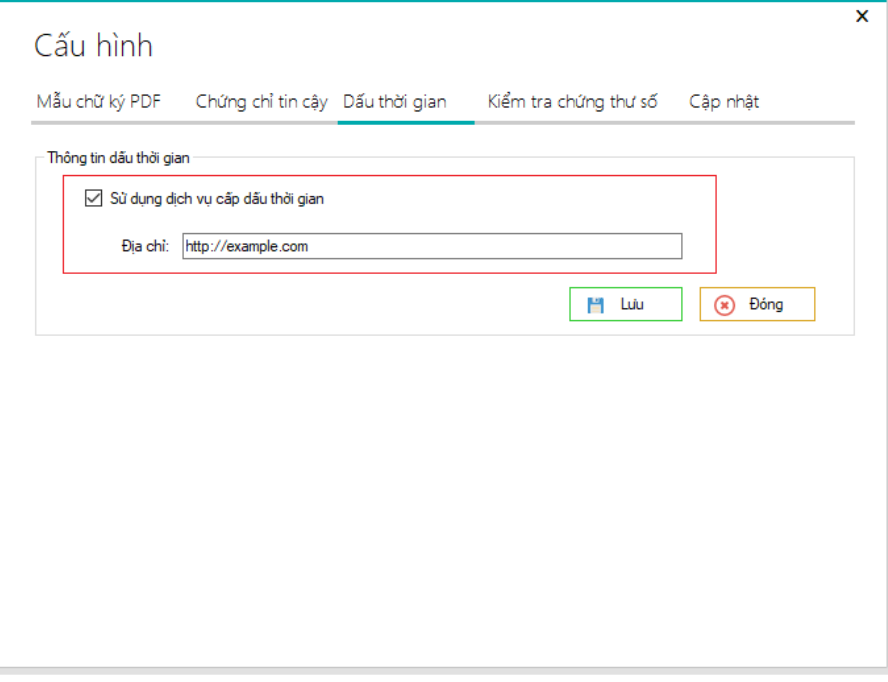

- Nhận thông tin địa chỉ dịch vụ cấp dấu thời gian
- Nhấn **Lưu** để lưu lại thông tin dịch vụ cấp dấu thời gian

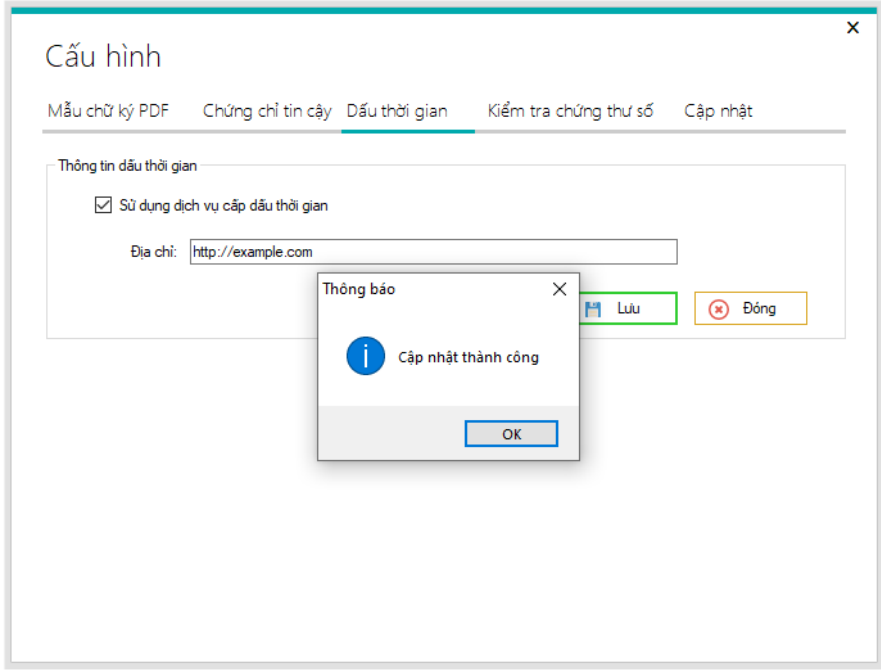

### <span id="page-5-0"></span>*4. Hình thức kiểm tra CTS*

- Chọn hình kiểm tra chứng thư số theo CRL hoặc OCSP.

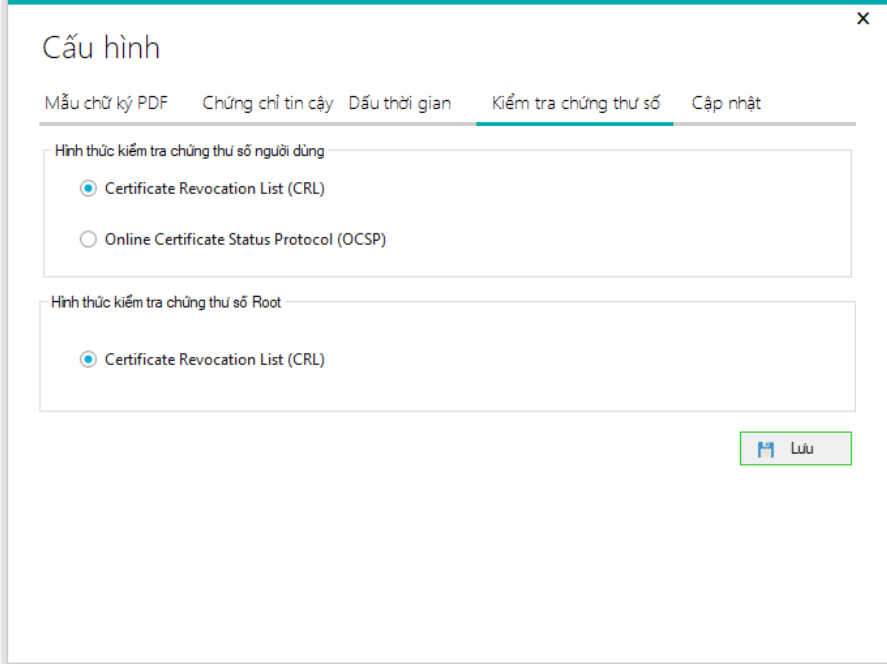

#### <span id="page-5-1"></span>*5. Cập nhật*

- Chọn hình thức cập nhật
	- o Tự động cập nhật khi mở chương trình
	- o Chủ động thực hiện cập nhật

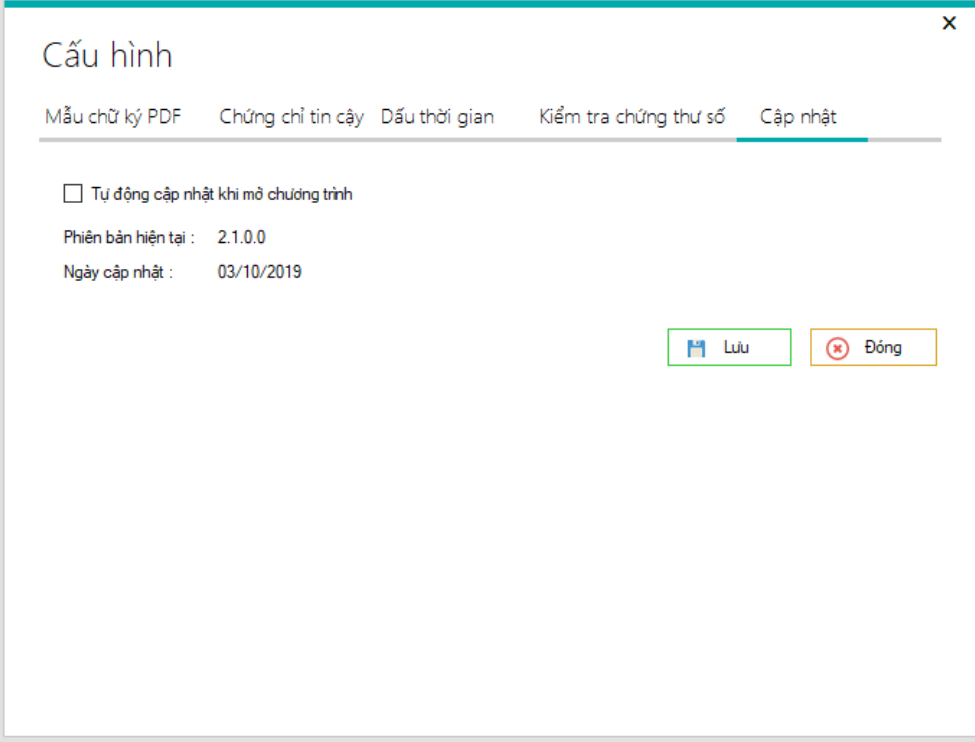

## <span id="page-6-1"></span><span id="page-6-0"></span>**II. KÝ SỐ**

## *1. Ký số một file tài liệu*

Mở tệp cần ký số trên menu phần mềm : **Hệ thống Mở tệp**

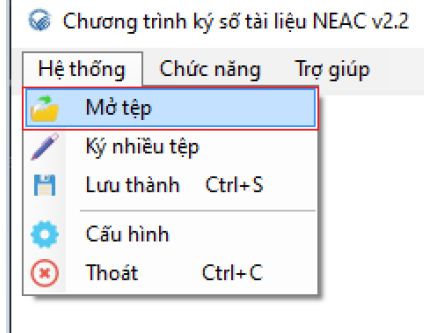

Hoặc button nhanh khi đã mở một tệp trước đó

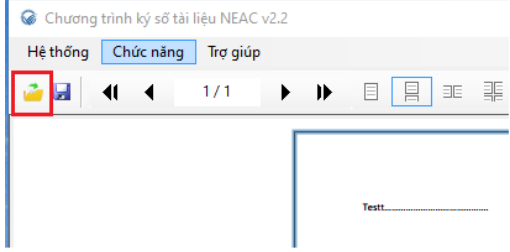

- <span id="page-6-2"></span>1.1 Ký PDF
- Chọn vị trí ký trên file :
	- o Nhấn button **Ký số** sau đó click chuột trái vào tài liệu, giữ và di chuyển để chọn vị trí ký số

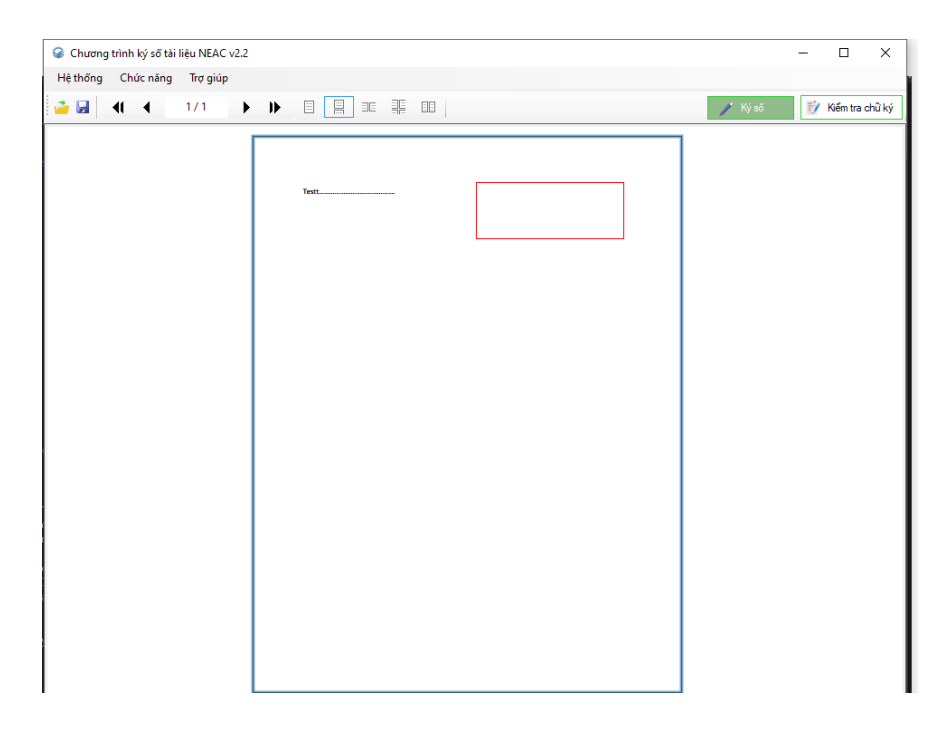

- Chọn thông chứng thư số, định dạng chữ ký, thông tin đường dẫn lưu tệp đã ký, mẫu chữ ký ….

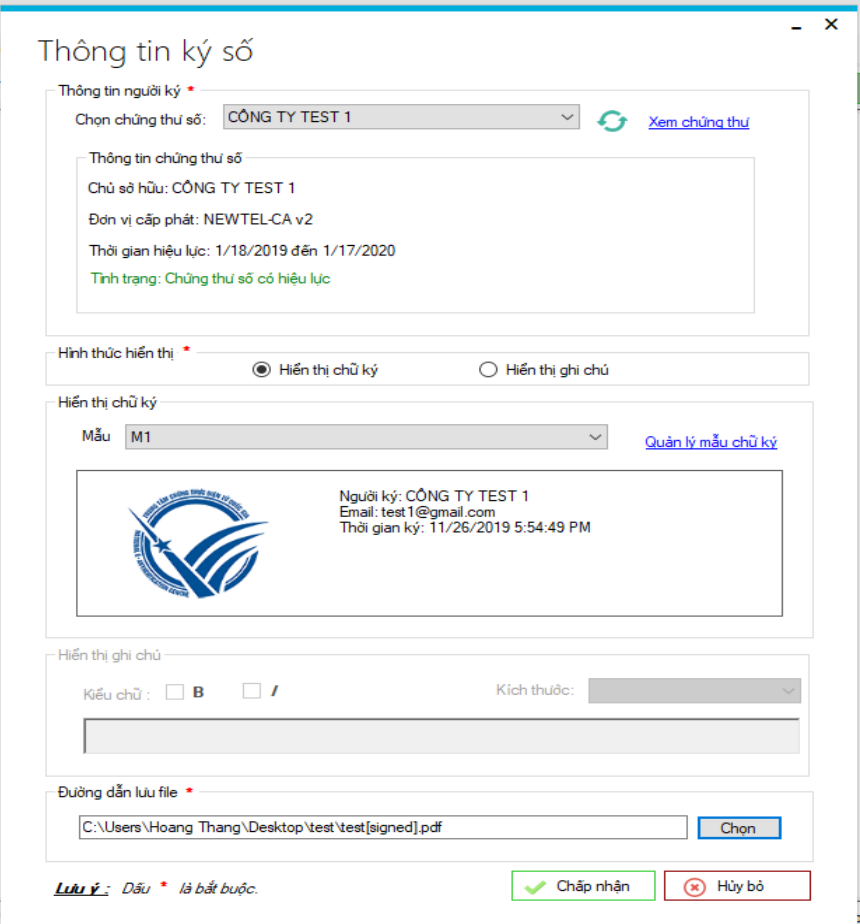

- Nhấn **Chấp nhận** để thực hiện việc ký số, sau khi ký số thành công, bạn sẽ xem được luôn file ký số

<span id="page-8-0"></span>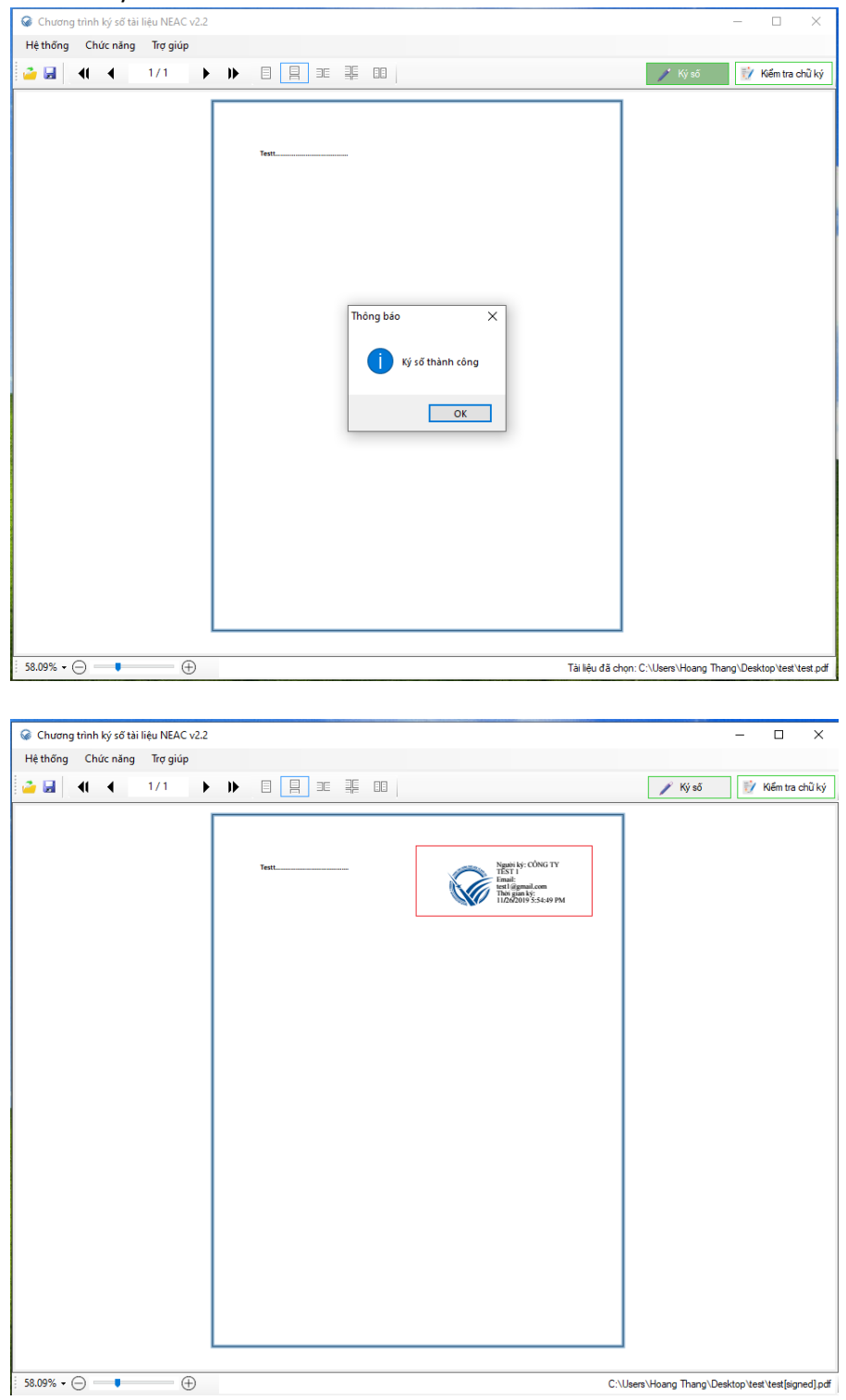

- Mở tài liệu Office với các định dạng cho phép : **.docx, .xlsx, .pptx**
- Nhấn **Ký số** để thực hiện ký số tệp tài liệu

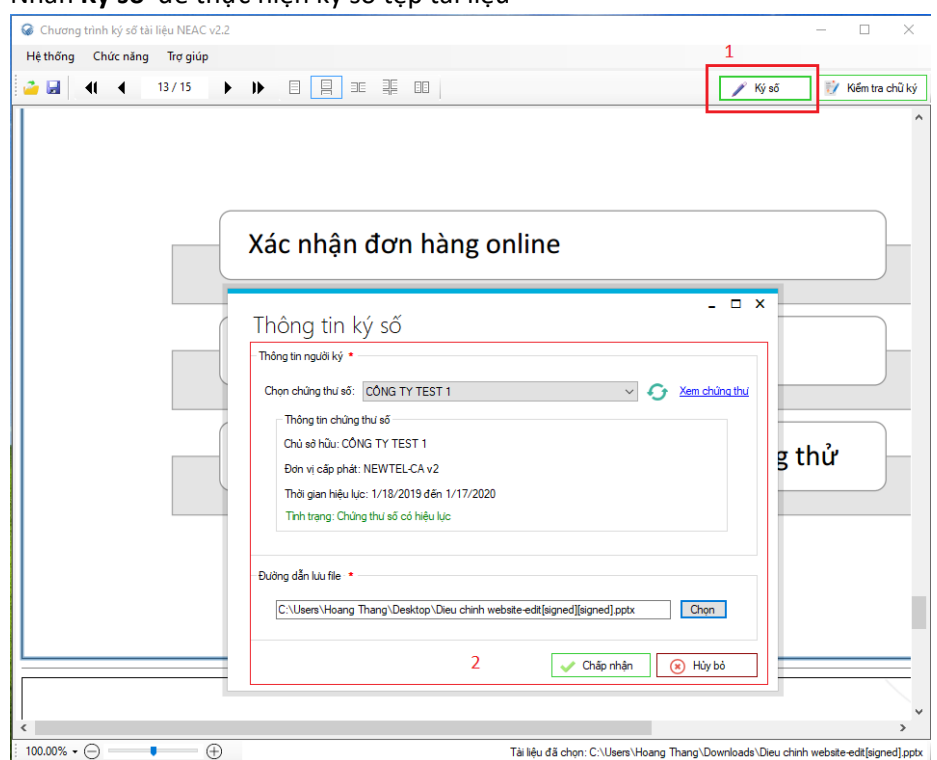

- Chọn chứng thư số ký và đường dẫn lưu file, nhấn **Chấp nhận** để thực hiện việc ký số.

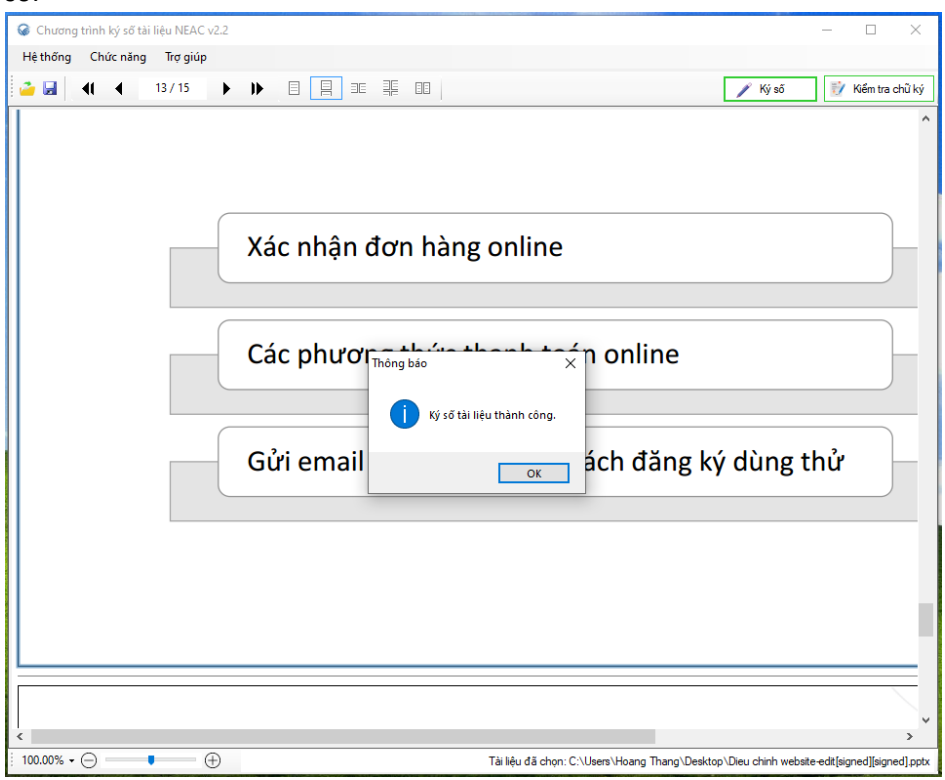

- Nếu ký số thành công chương trình sẽ đưa thông báo "**Ký số tài liệu thành công**"
- <span id="page-10-0"></span>1.3 Ký số tài liệu XML
- Mở tệp XML cần ký số

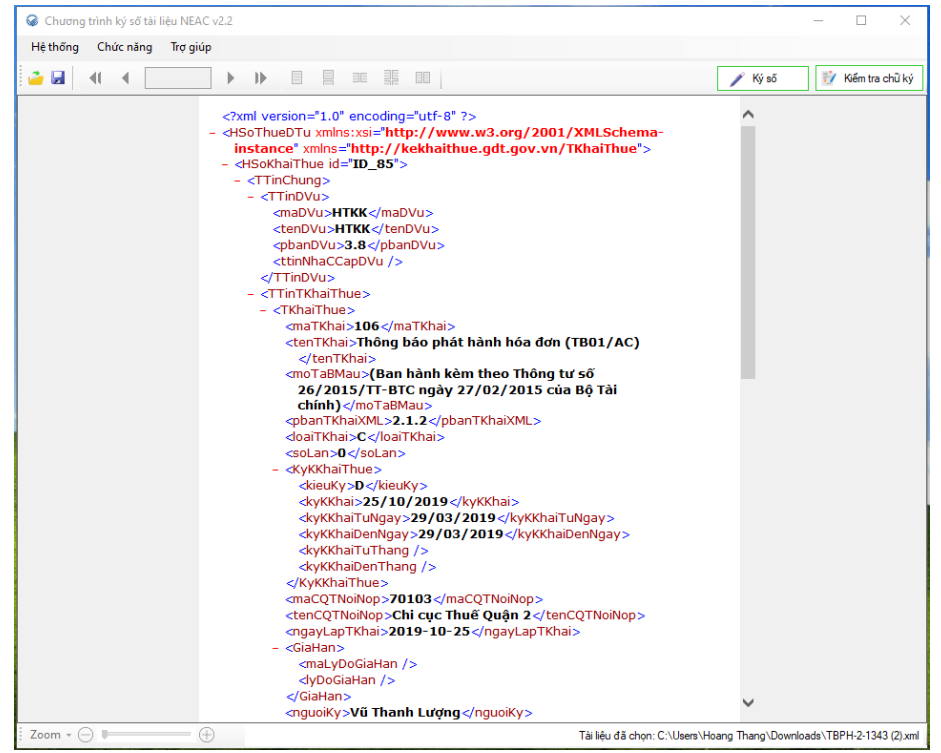

- Nhấn **Ký số** để thực hiện ký số tệp tài liệu
- Chọn thông tin chứng thư số, đường dẫn lưu file ký , nhấn **Chấp nhận** để thực hiện việc ký số

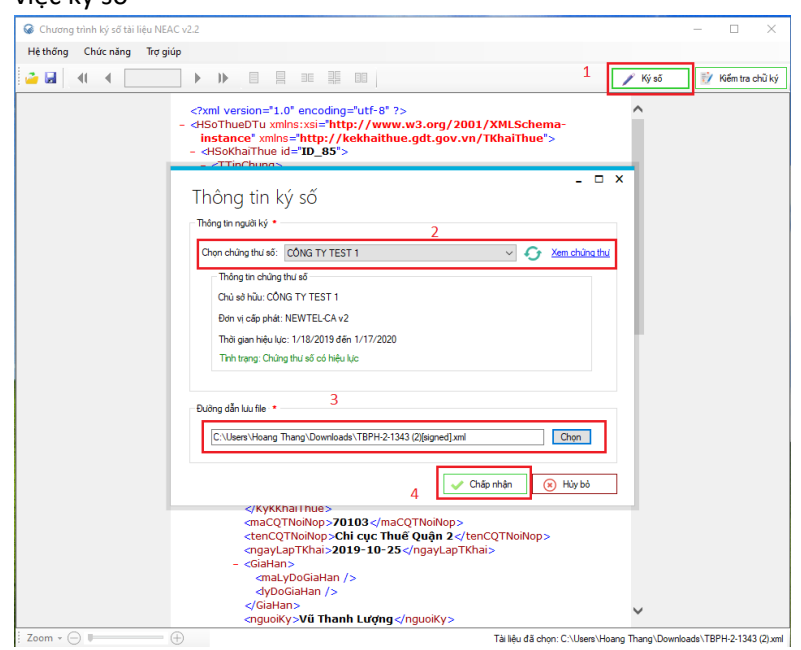

11

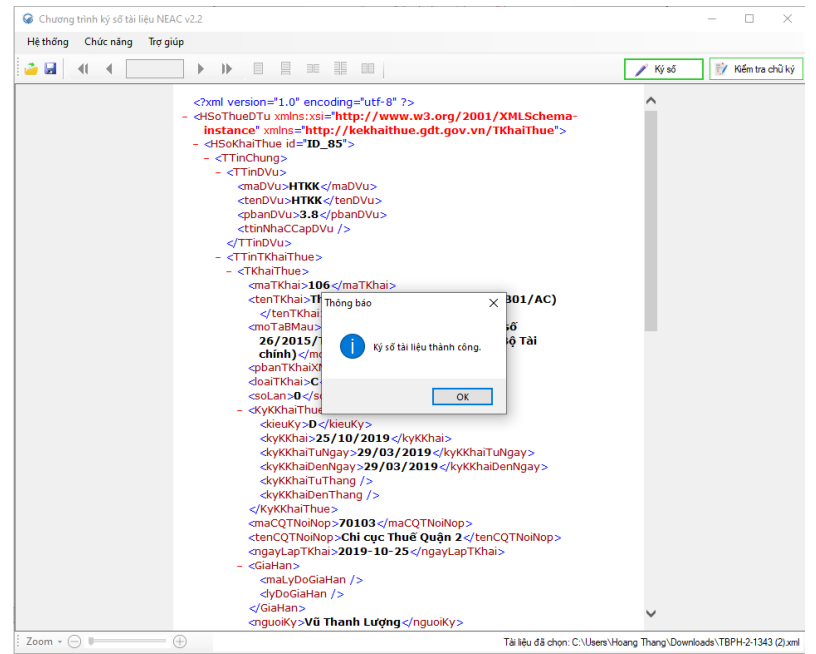

## <span id="page-11-0"></span>*2. Ký số nhiều file tài liệu*

- Menu **Hệ thống Ký nhiều tệp**

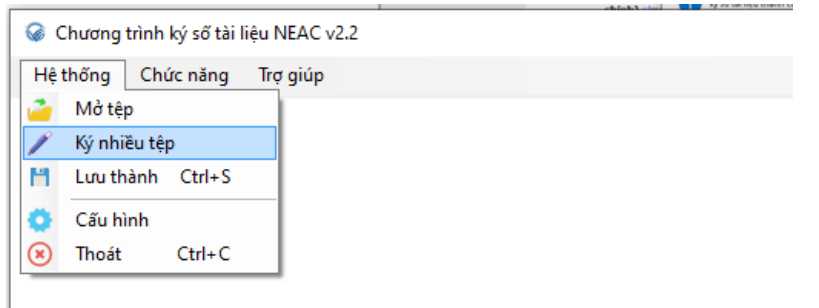

- Chọn định dạng tệp ký : **PDF, Office, XML**

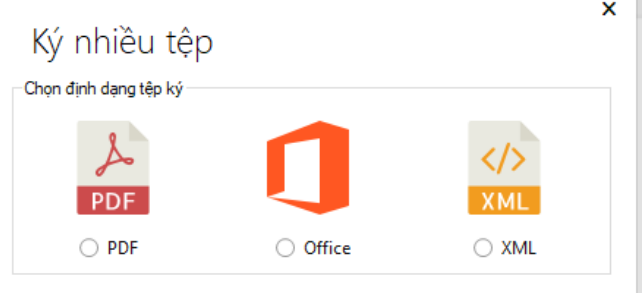

- <span id="page-11-1"></span>2.1 Ký số nhiều tệp PDF
- Chọn chứng thư số
- Chọn nhiều tệp cần ký số
- Chọn thư mục lưu tệp ký
- Chọn vị trí chữ ký

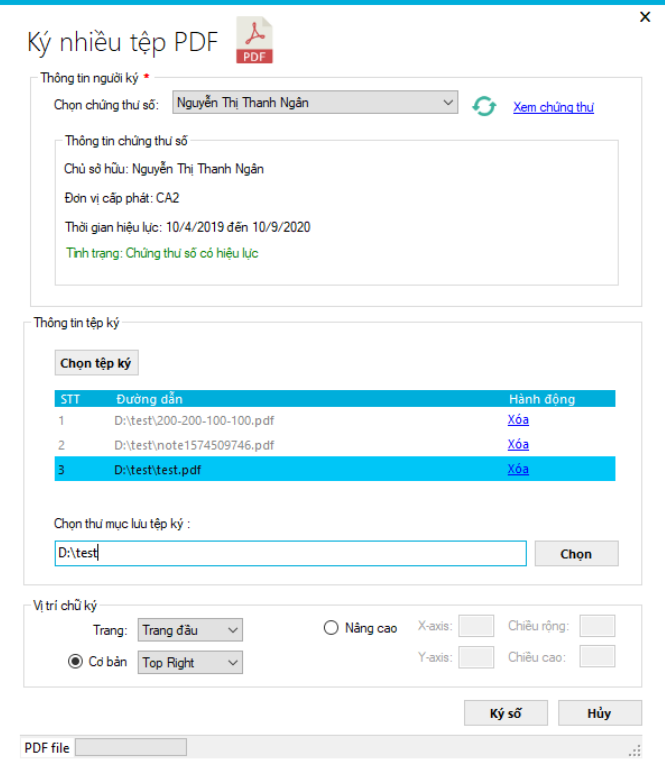

Nhấn **Ký số** để thực hiện ký số các tệp được chọn

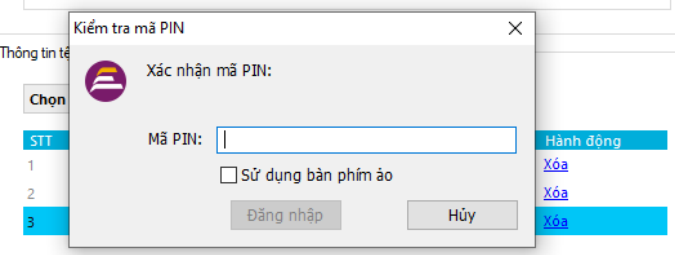

 $\label{eq:1} \rho_{\text{linear}}(x_{1},y_{2},\ldots,y_{N}) \leq \rho_{\text{linear}}(x_{N}).$ Nhập mã PIN USB Token để hoàn tất việc ký số

- <span id="page-12-0"></span>2.2 Ký số nhiều Office
- Chọn chứng thư số
- Chọn tệp ký : **.docx, .xlsx, .pptx**
- Chọn thư mục lưu tệp đã ký

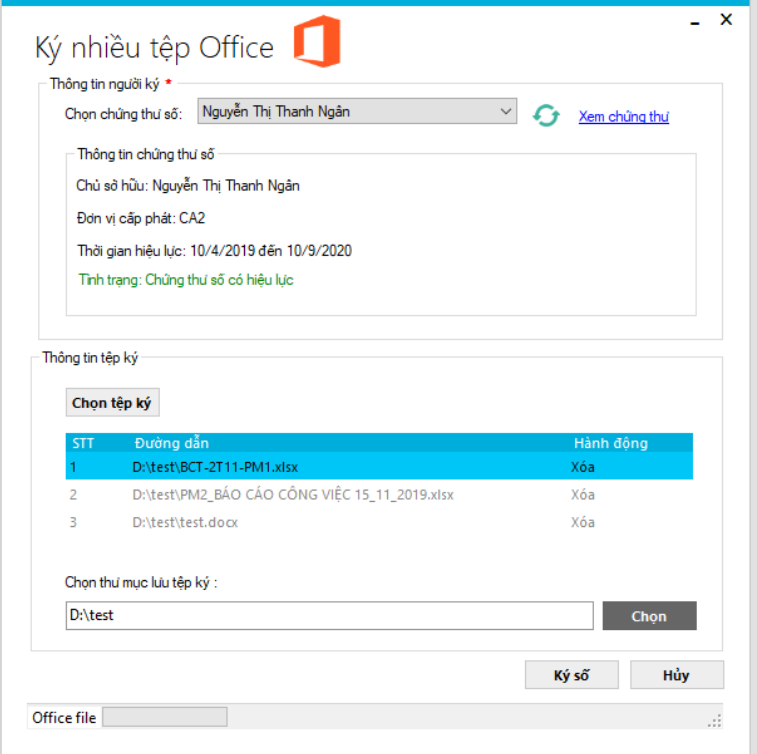

- Nhấn **Ký số** và nhập mã PIN USB Token để hoàn tất việc ký số

<span id="page-13-0"></span>2.3 Ký số nhiều tệp XML

- Chọn chứng thư số
- Chọn tệp ký : **.xml**
- Chọn thư mục lưu tệp đã ký

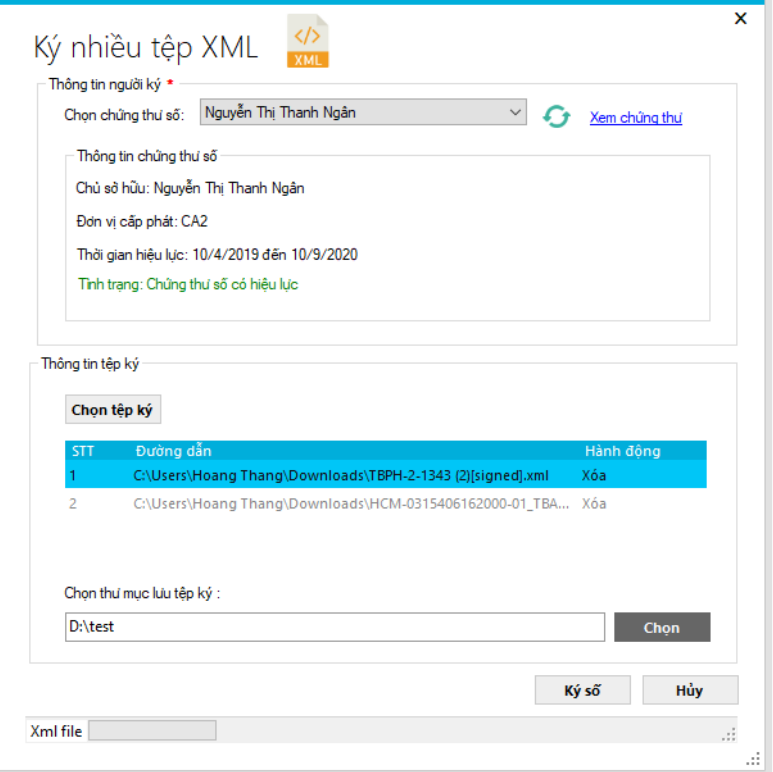

- Nhấn **Ký số** và nhập mã PIN USB Token để hoàn tất việc ký số

## <span id="page-14-0"></span>**III. KIỂM TRA CHỮ KÝ**

Mở tệp cần kiểm tra trên menu phần mềm : **Hệ thống Mở tệp**

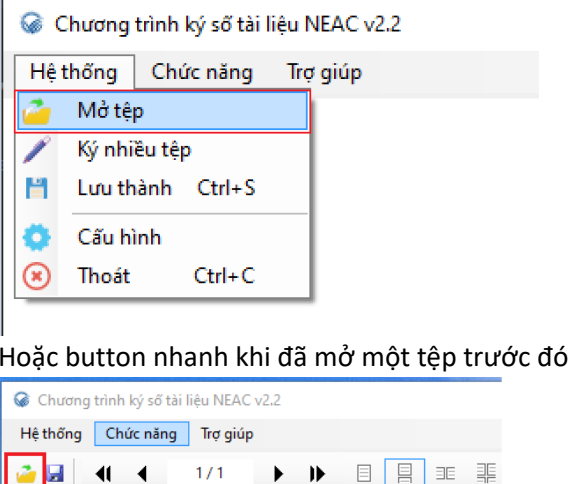

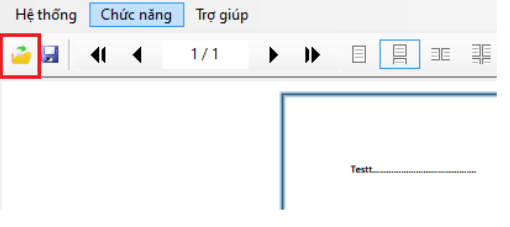

- Nhấn **Kiểm tra chữ ký** để kiểm tra chữ ký trên file

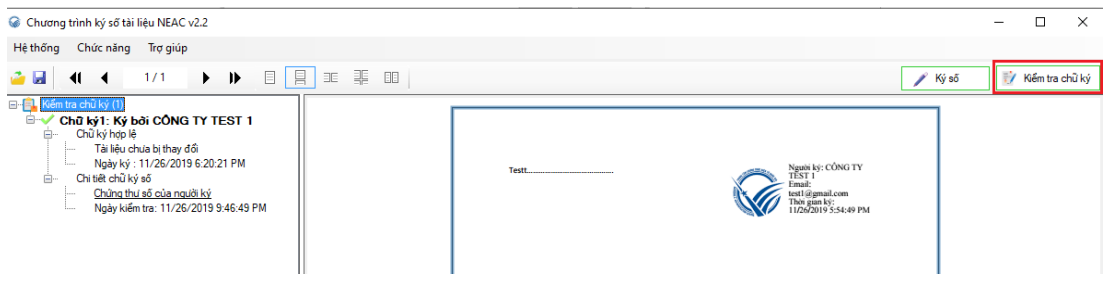

- Xem được tính trạng chữ ký trên file có hợp lệ hay không và thông tin chứng thư số
- Khi ký xong file bạn có thể kiểm tra chữ ký ngay tại màn hình này

#### <span id="page-15-1"></span><span id="page-15-0"></span>**IV. Tiện ích**

**1. Chuyển đổi tài liệu Office sang PDF**

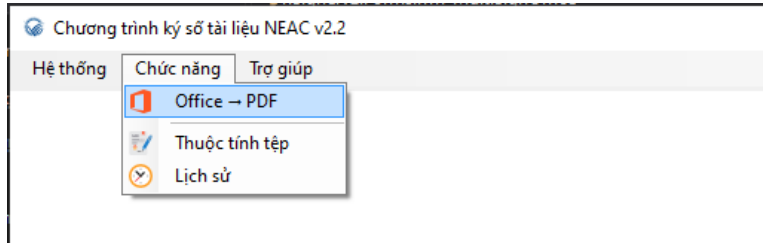

- Chọn tệp cần chuyển đổi và nhấn **Chuyển đổi**

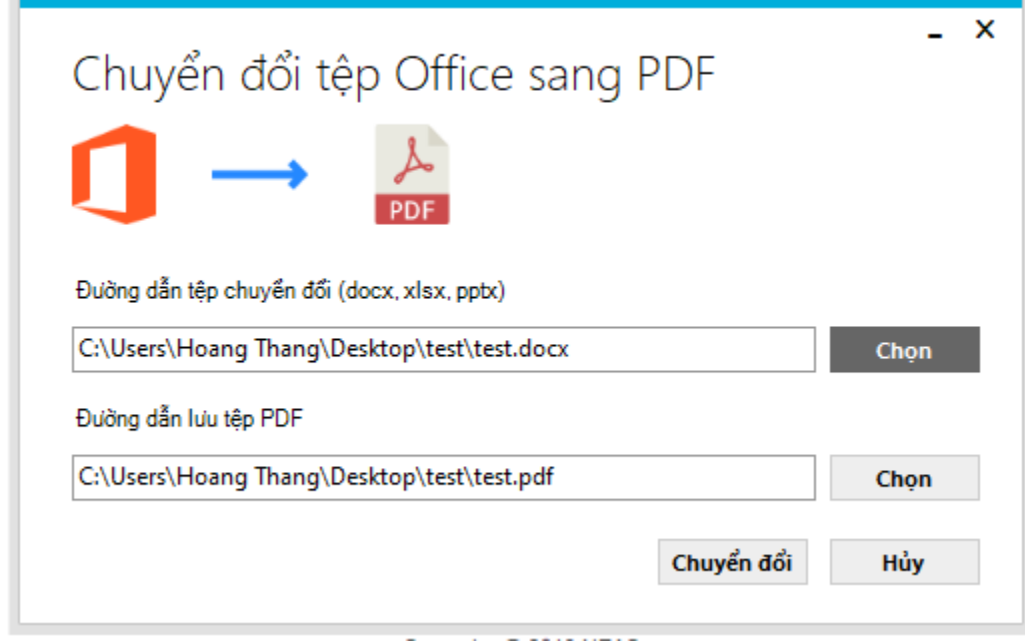

#### <span id="page-15-2"></span>**2. Thuộc tính tệp**

- Trong màn hình xem file bạn sử dụng tính năng thuộc tính tệp để xem thông tin chi tiết của tệp

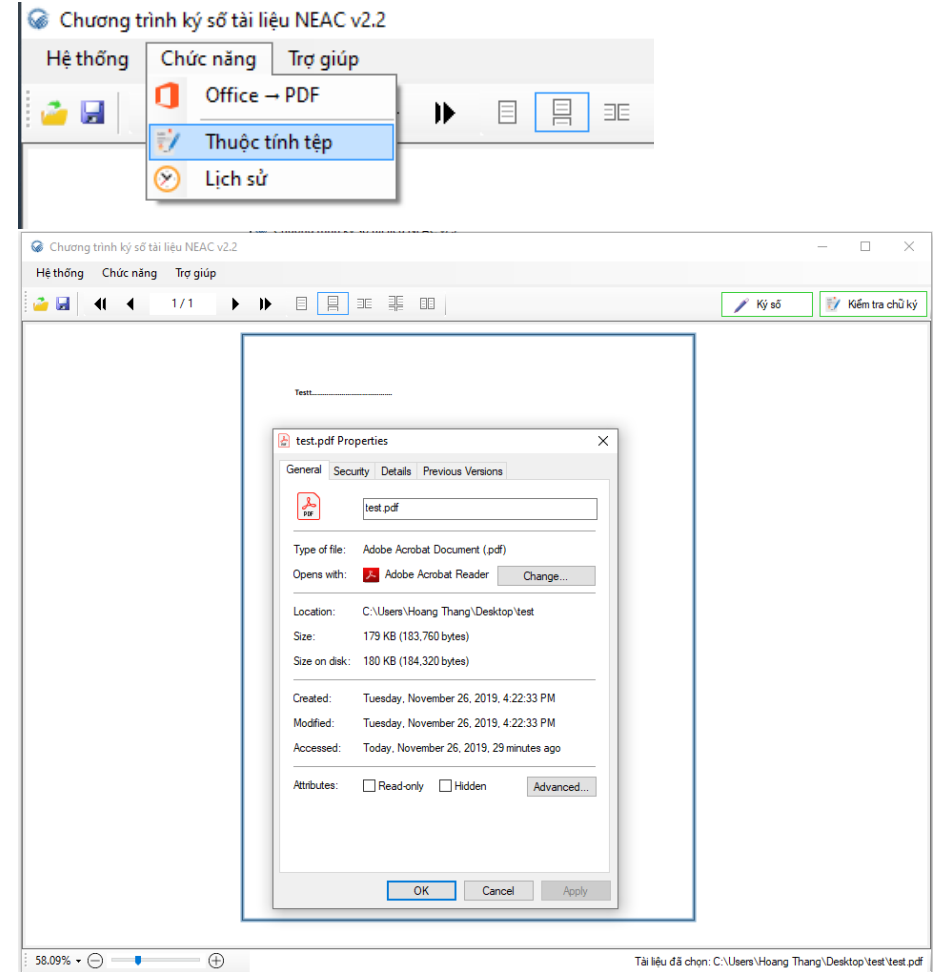

- <span id="page-16-1"></span><span id="page-16-0"></span>Hỗ trợ V.
	- 1. Cập nhật phần mềm

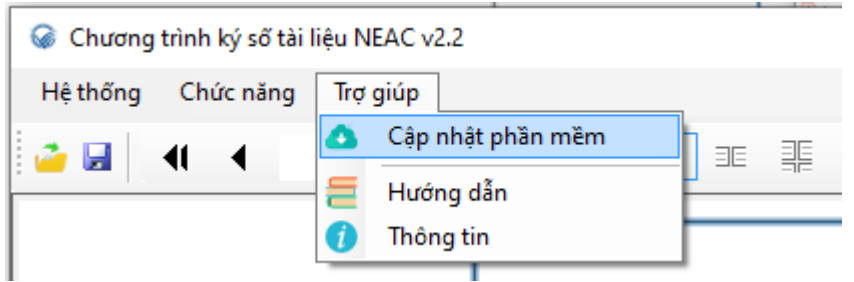

Kiểm tra và cập nhật phiên bản mới nếu có

## <span id="page-16-2"></span>2. Hướng dẫn

Tài liệu hướng dẫn sử dụng phần mềm  $\omega$ 

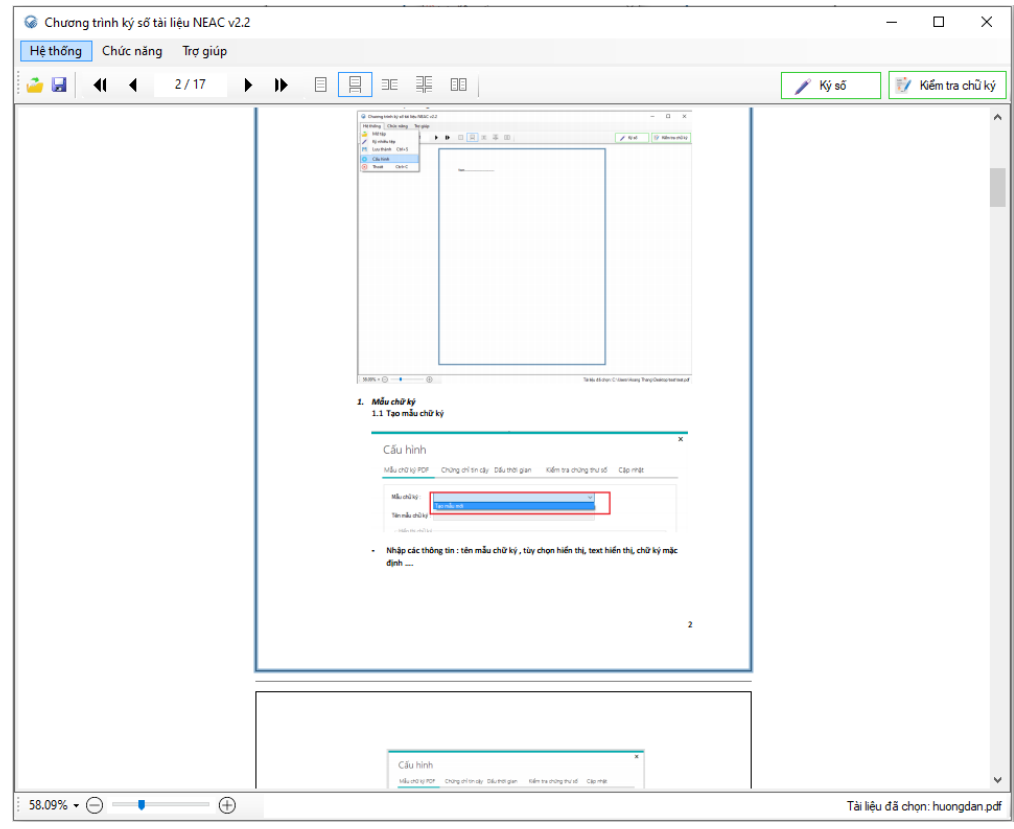

 $\sim$   $-$